# **Trailexplorer**

Handleiding: Een wandeling opladen

Om een wandeling op te laden naar trailexplorer.eu moet je inloggen, of als je nog geen account hebt, je eerst registeren. Dit is noodzakelijk omwille van de beveiliging, zo wordt voorkomen dat mensen met minder goede bedoelingen massaal bestanden opladen en zo de server platleggen. Uw gegevens worden voor geen verdere doeleinden gebruikt.

## Inloggen of registeren

Op de homepagina staat rechts bovenaan een groene knop. Klik op de knop

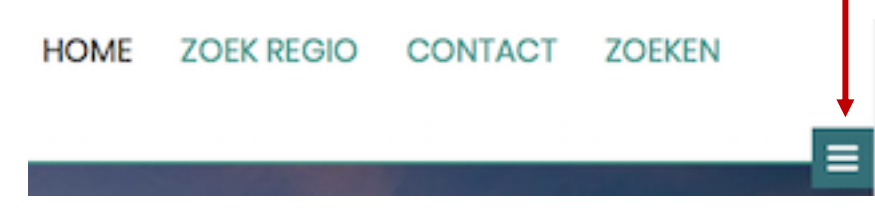

Je krijgt nu een menu met twee opties:

- $\triangleright$  Login: Klik op deze optie als je reeds een account hebt.
- $\triangleright$  Registreer: Klik op deze optie als je nog geen account hebt.

Als je ingelogd bent dan zie je in het hetzelfde menu twee extra opties staan:

- $\triangleright$  Uitloggen
- Ø Wandelroute Opladen.

Kies Wandelroute opladen en je krijgt het formulier waar je de gegevens over de wandeling kan invullen.

## Formulier Wandeling Opladen

**De eerste pagina van het invulformulier bevat algemene informatie**.

#### **Welkom janadmin**

Een wandeling opladen naar TrailExplorer kan in slechts 3 eenvoudige stappen.

Er zijn een aantal zaken waar je rekening moet mee houden:

- Bestanden zoals foto's en documenten mogen niet groter zijn dan 5 MB per bestand.

- Velden met een \* zijn verplichte velden, deze informatie is noodzakelijk om de kwaliteit van onze informatie te verzekeren.

- Velden met een blauw icoon geven je extra uitleg over hoe je een veld kan invullen.

Heb jij bijkomende informatie nodig aarzel dan niet om ons te contacteren via het emailadres:trailexplorer.eu@gmail.com of via het contactformulier op de website.

Hartelijk bedankt voor jouw bijdrage,

Het TrailExplorer team.

**Start** 

# Pagina 2

Klik op de knop Start en je krijgt onderstaande pagina met invulvelden.

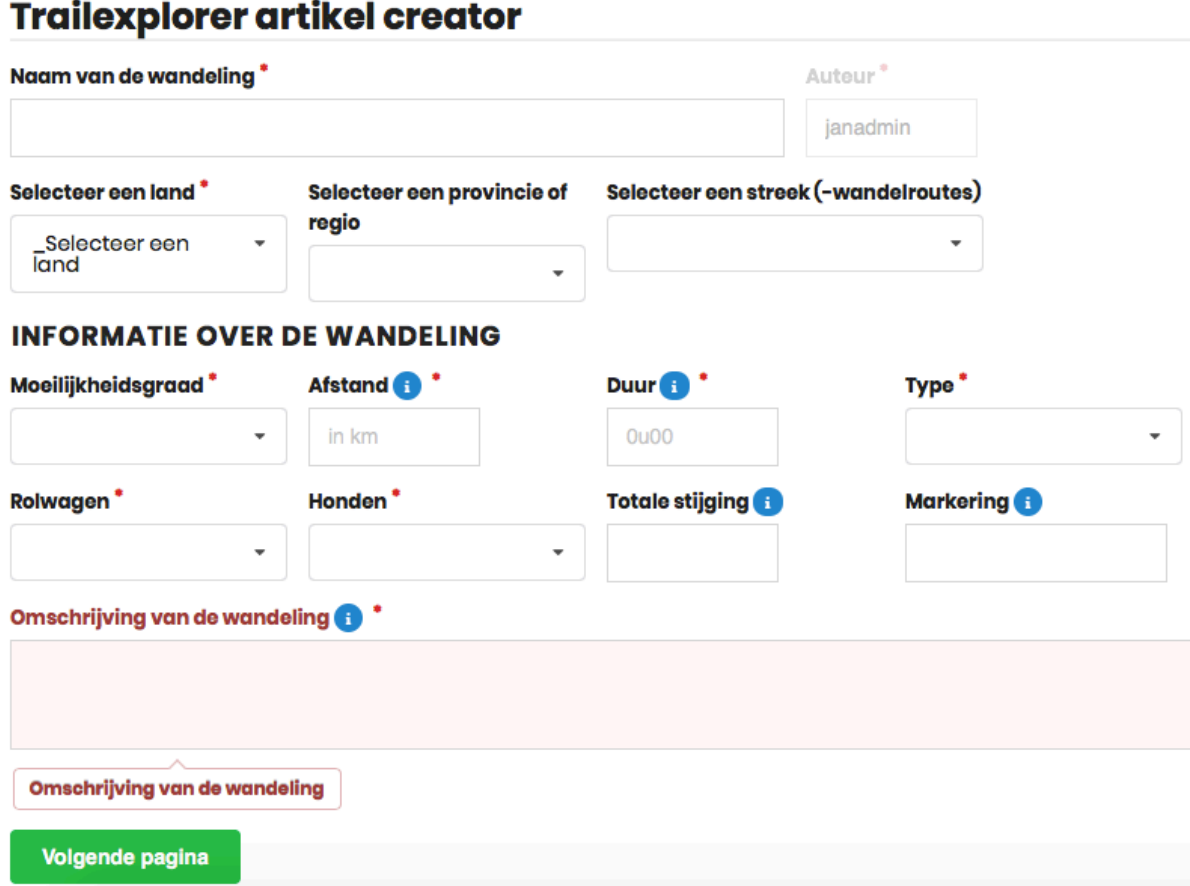

**Algemeen:** Velden met een rood sterretje zijn verplichte velden. Velden met een blauw info icoon. Als je op de i met je muis gaat staan dan krijg je extra informatie over hoe je een veld mag invullen. Bv.: Het formaat van de duurtijd.

**Naam van de wandeling:** Geef een korte bondige naam aan de wandeling. Deze naam zal de titel van het artikel worden. Bv.: De vallei van de Ziepbeek.

**Auteur:** Het systeem zal automatisch uw gebruikersnaam invullen. Als je wenst kan je deze naam aanpassen en bijvoorbeeld uw alias invullen.

**Selectie Land - Provincie - Streek:** Als je op de picklijst klikt dan krijg je alle mogelijke opties aangeboden. Bv.: Land - type de eerste letters van Frankrijk en de tabel zal Frankrijk aanbieden. Klik op de gewenste inhoud. **Let op**: In het veld 'Selecteer een Streek' staat de optie wandelroutes op de laatste plaats. Bv.: Oost-Vlaanderen - wandelroutes.

**Moeilijkheidsgraad:** Er zijn 3 keuzes: Licht - Gemiddeld - Zwaar. Kies één van deze opties. Hou er rekening mee dat de moeilijkheidsgraad van een wandeling zeer indicatief is en sterk varieert afhankelijk van de condities op de route en de fysieke conditie van de wandelaar. Om toch enige indicatie te geven wordt hier een eenvoudig systeem gebruikt.

**Afstand:** Geef hier de afstand van het traject in. Formaat: cijfers. Bv.: 8,5.

**Duur:** Geef hier de duurtijd van de wandelroute in, exclusief pauzes. Formaat: 2u30. Ook deze informatie is indicatief omdat de duurtijd zeer afhankelijk van de conditie van de wandelaar of omstandigheden op het terrein.

**Type:** Selecteer Rondwandeling of lijnwandeling.

**Rolwagen:** Selecteer geschikt of ongeschikt.

**Honden:** Selecteer aangelijnd toegelaten of niet toegelaten.

**Totale stijging:** Indien mogelijk geef het totale aantal hoogtemeters. Indien dit een vlakke wandeling betreft kan je ook gewoon 'vlak' ingeven. Niet verplicht veld.

**Type:** Geef aan of de wandeling gemarkeerd is. Bv.: Geel - wit streepje.

**Omschrijving van de wandeling:** Geef een algemene omschrijving van de wandeling, zoals informatie over de streek, natuurgebieden aard van de ondergrond, ……. Interessante punten: Informatie over POI's (Places Of Interest) kan je nog ingeven op pagina 3.

**Klik op 'volgende pagina'**.

## Pagina 3

**Extra informatie:** Het eerste deel van pagina 3 is bedoeld om extra informatie over de wandeling te verzamelen.

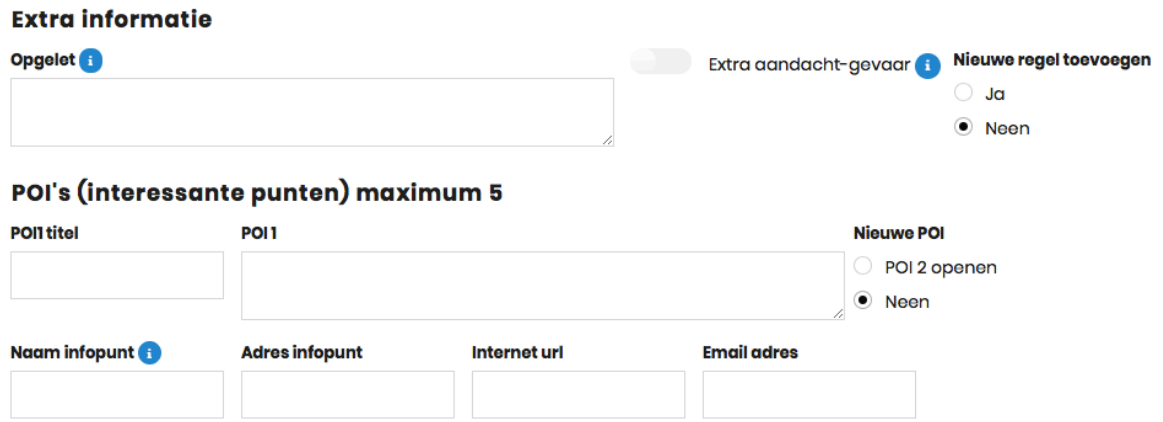

**Opgelet:** Hier kan je ingeven of er nog bepaalde zaken zijn waar de wandelaar rekening moet mee houden. Bv.: Niet geschikt voor mensen met hoogtevrees of stevige wandelschoenen aan te raden.

Indien je meerdere regels wil toevoegen dan kies je rechts de optie Nieuwe regel toevoegen!

**POI's:** Hier kan je informatie ingeven over interessante plaatsen die je op de route aandoet. Bv.: Titel: Heimolen POI1 veld: De Heimolen is een staakmolen van de 17e eeuw …….of Natuurgebied Molenheide……

Naam Infopunt: Natuurpunt - Adres infopunt: 2800 Mechelen Coxiestraat 11 - Interneturl: www.natuurpunt.be - Emailadres: info@natuurpunt.be.

Ook hier kan je meerdere POI's ingeven door rechts boven op POI 2 openen te klikken. Maximaal worden 5 POI toegelaten.

**Bereikbaarheid en Horeca:** Het tweede gedeelte is bedoeld om informatie in te winnen over het vertrekpunt en eventuele horecagelegenheden op de route.

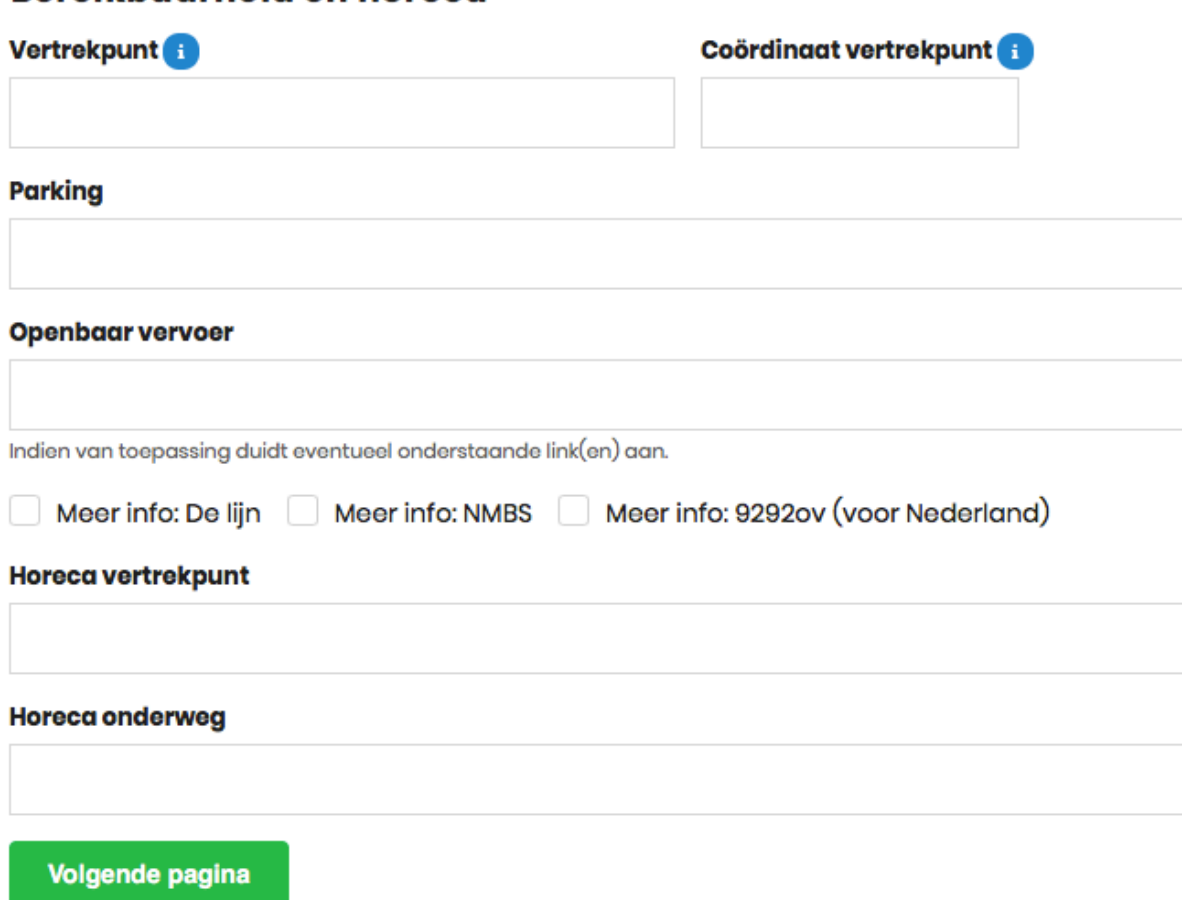

**Rereikbaarheid en horeca** 

**Vertrekpunt:** Het adres van het vertrekpunt.

**Coördinaat van het vertrekpunt:** Geef de coördinaten van het vertrekpunt in indien je hierover beschikt. Formaat: Je kan verschillende formaten ingeven.

**Parking:** Geef extra info over de parkeer mogelijkheden aan het vertrekpunt.

**Openbaar vervoer:** Als het vertrekpunt te bereiken is met De Lijn - OV9292 (Nederland) of de NMBS dan klikt je enkel dit vakje aan. Indien er andere informatie is vul dan het tekstveld in.

**Horeca vertrekpunt:** Geef de naam - adres en contactgegevens in. Openingsuren zijn niet nodig.

**Horeca onderweg:** Geef de naam - adres en contactgegevens in. Openingsuren zijn niet nodig.

#### **Klik op 'volgende pagina'**

#### Pagina 4

Pagina 4 is de laatste pagina waarbij alle bestanden die je wil bijvoegen opgeladen worden zoals het gps-bestand, een Word document met een volledige routebeschrijving of foto's van de wandeling. Zorg ervoor dat je de bestanden hebt klaarstaan op je computer. Let op: Bestanden mogen niet groter zijn dan 5 MB per bestand!!!

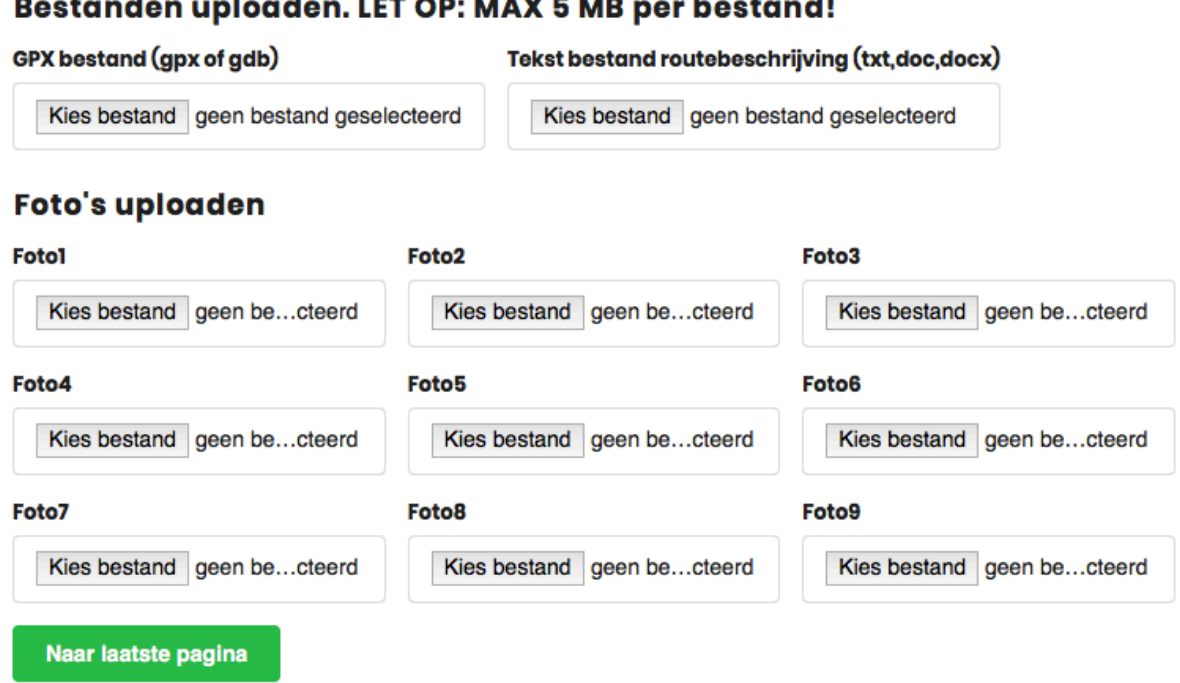

**GPS bestand:** Het formaat van dit bestand moet een .gpx of .gdb hebben. Wens je een ander formaat in te zenden dan mag je dit mailen naar trailexplorer.eu@gmail.com. Wij zullen de conversie dan voor onze rekening nemen.

**Tekst bestand:** Dit bestand kan je opladen om bijvoorbeeld een volledige routebeschrijving of andere informatie van de wandeling in te zenden. Toegelaten formaten: PDF,TXT,DOC of DOCX.

**Foto's:** Je kan maximaal 9 foto's van de wandeling mee inzenden. Het formaat is best JPG of JPEG. De kwaliteit van PNG is niet geschikt voor publicatie.

#### $\frac{1}{2}$  and  $\frac{1}{2}$  and  $\frac{1}{2}$  and  $\frac{1}{2}$  and  $\frac{1}{2}$  and  $\frac{1}{2}$

**Je hebt nu alle stappen doorlopen, klik op volgende pagina en daarna op de knop verzenden.**

#### Gegevens verzenden

Je komt terug op de eerste pagina en er verschijnt een melding dat de wandeling is verzonden.

Je kan nu direct je volgende wandeling opladen of terugkeren naar het hoofdmenu.

Bijkomende info nodig? Contacteer ons via trailexplorer.eu@gmail.com.

De ingezonden route wordt door de beheerder nagekeken en zo snel mogelijk gepubliceerd als het aan de kwaliteitsvoorwaarden voldoet.

Hopelijk mogen wij veel wandelroutes van jou ontvangen,

Het TrailExplorer team.